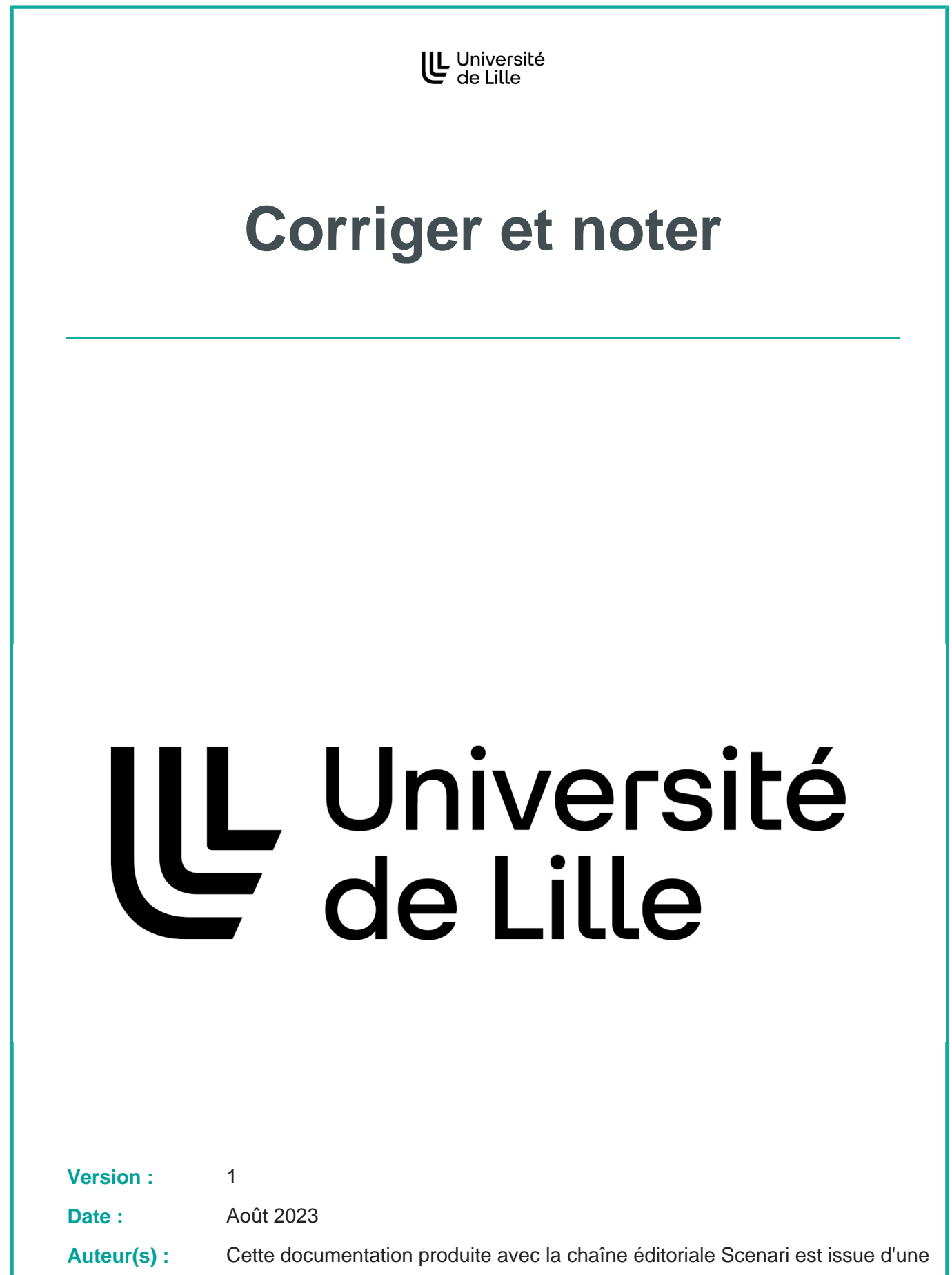

collaboration inter-établissements de l'enseignement supérieur.

# **Table des matières**

Lorsque vous évaluerez les devoirs, vous souhaitez...

### **activer la détection des similitudes**

- **Réglez le <sup>N</sup>Plugin de détection de plagiat** Compilatio **dans les**  Paramètres **du devoir**
	- 1. Si Permettre de détecter les similitudes avec Compilatio est réglé sur **国 Oui**, un avertissement « L'ensemble des fichiers chargés sera envoyé au service de détection de plagiat de Compilatio. » sera affiché en page de remise.
	- 2. Si vous sélectionnez un Lancement des analyses
		- **manue**l : vous aurez à cliquer sur Analyser pour chaque étudiant ;

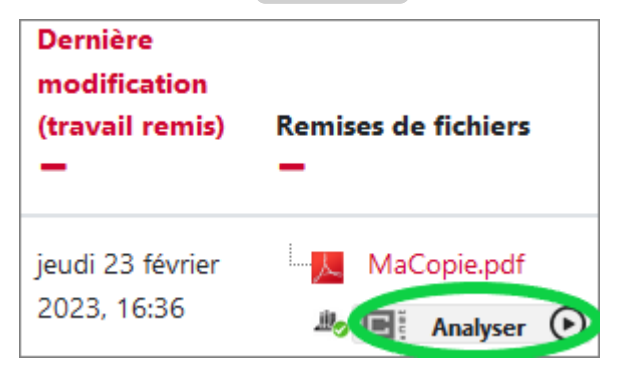

**programmé** (préférable si le nombre d'analyses à déclencher est important) : vous devez choisir une date/heure.

**Recommandation** Réglez le nombre maximum de fichiers à remettre sur **1** afin d'éviter l'apparition d'un pourcentage élevé dû à l'auto-similitude, si des versions similaires du même document sont déposées successivement. En effet ce réglage permet que chaque version soit écrasée et non cumulée dans la base de Compilatio.

**Conseil** Pour comparer les productions également **entre elles**, programmez ou déclenchez l'analyse **après la fin des remises**.

Dans la page d'accueil du devoir, cliquez sur Consulter tous les travaux remis : un tableau affiche la liste des étudiants ainsi que leurs travaux rendus.

2

i

i<br>Samuel Sa

<u>ୁ</u> Pour consulter la colonne **Remise de fichiers**, vu le grand nombre de colonnes, l'usage de l'ascenseur horizontal peut être nécessaire : celui-ci se situe au bas du tableau. **Déclenchement manuel** Si vous avez choisi un Lancement des analyses **manue**l : vous devez cliquer sur Analyser pour chaque étudiant. **Dernière** modification (travail remis) **Remises de fichiers** jeudi 23 février MaCopie.pdf 2023, 16:36 **Analyser** œ **Une fois les analyses effectuées**

Le **taux global de similitudes** s'affiche dans la colonne **Remise de fichiers**, pour chaque étudiant.

![](_page_4_Picture_125.jpeg)

Pour accéder au **résultat détaillé** de l'analyse, cliquez sur ce taux global de similitudes.

### **anonymiser les copies le temps de la correction**

![](_page_4_Picture_6.jpeg)

 $\blacksquare$ 

 $\blacktriangle$ 

Les noms des étudiants sont alors remplacés par des numéros

- dans le tableau d'évaluation,
- dans les noms des fichiers remis,
- dans le formulaire hors-ligne s'il est activé.

Les réglages de l'évaluation anonyme seront verrouillés dès qu'un travail aura été remis ou une note donnée pour ce devoir.

### **Lorsque vous corrigez**

2

İ Î

i

les noms des étudiants sont remplacés par des numéros d'anonymat (provisoires).

#### **Une fois la correction effectuée**

vous pourrez **Révéler les identités** dans la liste des travaux, via le menu déroulant  $\overline{\mathbf{N}}$  Action d'évaluation.

### **Cette phase est incontournable**

Tant que les identités ne sont pas révélées, les notes ne sont pas affichées via le carnet de notes, et l'export des notes ne se fait qu'avec les numéros d'anonymat.

#### **consulter, annoter ou noter les copies en ligne**

### **Prérequis**

Vous devez avoir enregistré les choix suivants dans les **[bidefametion** du devoir, rubrique **Types de feedbacks** :

- $\bullet$ Feedback par commentaires
- $\bullet$ Annotation PDF

Veillez à demander aux étudiants des remises au format PDF si vous souhaitez les annoter en ligne.

#### **Une fois les travaux remis :**

1. Dans la page d'accueil du devoir, cliquez sur Consulter tous les travaux remis : un tableau affiche la liste des étudiants ainsi que leurs travaux rendus (ou

2

į

![](_page_6_Picture_247.jpeg)

- 2. Pour une  $\trianglelefteq$  Évaluation rapide : activez-la dans les  $\Box$  options en bas de page. Vous pourrez alors saisir directement  $\boxed{1}$  Note et  $\boxed{1}$  Feedback par commentaires (en format texte brut) dans ce tableau.
- 3. Pour noter via **l'interface de visualisation et annotation des copies** (au format PDF uniquement): désactivez  $\mathcal G$  Évaluation rapide dans les  $\mathcal G$  options en bas de page puis dans la colonne Note , cliquez sur Évaluer . Vous pourrez alors :
	- saisir une note et un commentaire (en format texte enrichi)
	- $\bullet$  passer à la copie suivante en utilisant  $\overline{33}$  Modifier l'utilisateur (en haut à droite).
	- annoter sur la copie avec des « post-its », entourer, surligner du texte ou encore apposer des tampons.

**Plus de détails sur les outils d'annotation proposés :**

• En haut à gauche :

Page 1 **Navigation** d'une page du document à l'autre à l'aide des flèches gauche et droite ou du menu déroulant.

#### Œ **Recherche de commentaires**

![](_page_6_Picture_11.jpeg)

#### **Outils de commentaire textuel**

Création du commentaire à gauche, choix de la couleur d'arrière plan de la zone de commentaire à droite.

- **Ajouter** : Après avoir choisi la couleur, faites un cliquer-glisser à l'endroit souhaité dans le document : cela crée un rectangle. Saisissezy le texte.
- **Modifier** : Cliquez dans la zone de commentaire à modifier puis modifiez le texte.
- **Utiliser la** *liste rapide* : En cliquant sur **et la lance de la proviet**, vous pouvez Ajouter à la liste rapide le commentaire déjà saisi ou en choisir un dans la liste déjà constituée.
- **Supprimer** : Cliquez sur **E** en haut à droite puis sur **SI** Supprimer le commentaire .

#### **Sélection des objets**

Pour **déplacement** d'un objet (commentaire, dessin, tampon) par glisserdéplacer sur la page courante du document.

Pour **suppression** d'un objet (hors commentaire), en cliquant sur l'icône  $\overline{\mathbb{I}}$  associée à la sélection.

0o 少 ∩ **Outils de tracé**

 $\blacktriangle$ 

 $\blacksquare$ 

De gauche à droite : tracé à main levée, ligne droite, rectangle, ellipse, surligneur et choix de la couleur du tracé (à choisir en premier).

į

I

#### **Outils de tampon**

Après avoir choisi la couleur, cliquez à l'endroit souhaité dans le document (ou faites un cliquer-glisser pour déterminer la taille du tampon).

N'oubliez pas d' Enregistrer vos modifications régulièrement en bas de page.

Une correction des annotations déjà effectuées entraîne la perte de l'annotation précédente (pas d'historique).

Une modification de la copie remise entraîne la perte des annotations associées à la précédente version. D'où l'intérêt de verrouiller les remises (voir  $\overline{\mathbb{N}}$  Lorsque les participants déposeront leurs devoirs).

- Si la remise de l'étudiant comporte plusieurs fichiers PDF, ceux-ci seront combinés automatiquement dans l'éditeur (l'un après l'autre, sans indication) pour constituer un fichier d'annotation unique. La remise de l' étudiant demeurera en plusieurs fichiers.
- Le rendu final du fichier annoté peut être un peu différent dans l'éditeur et dans votre lecteur de PDF classique, notamment en ce qui concerne la hauteur des blocs commentaires.

#### **consulter, annoter ou noter les copies hors ligne**

![](_page_7_Figure_11.jpeg)

- dans le menu Action d'évaluation , choisissez **Télécharger le formulaire d'évaluation**
- 2. Enregistrez ces deux fichiers sur votre poste de travail.

#### **Annoter hors ligne les travaux remis**

- 1. Décompactez le fichier ZIP (clic-droit **Extraire tout...**).
- 2. Apportez les corrections ou **annotez** les fichiers des étudiants.
- 3. **Enregistrez** les fichiers sans changer ni leur nom ni leur format.
- 4. Recompactez **au format ZIP** l'ensemble des fichiers (clic-droit <mark>身 7-Zip</mark> |届 Ajouter à l'archive... Ajouter à NomDuDevoir**.zip** ).
- 5. Dans la page d'accueil du devoir, cliquez sur le bouton Consulter tous les travaux remis .
- 6. Choisissez comme **Action d'évaluation** : <mark>9</mark> Déposer plusieurs fichiers de feedback dans un ZIP .
- 7. Téléversez le fichier ZIP puis confirmez le dépôt.

#### **Noter hors ligne les travaux remis**

- 1. Ouvrez le fichier CSV avec le tableur **LibreOffice** ou **OpenOffice**.
- 2. Choisissez pour l' $\blacksquare$  import de texte le jeu de caractères  $\square$  Unicode (UTF-8) et le séparateur  $\infty$  virgule.
- 3. Complétez le tableau avec vos notes et vos commentaires (**feedback**).
- 4. Enregistrez le fichier tout simplement **sans changer ni son nom** ni son format.
- 5. Dans la page d'accueil du devoir, cliquez sur le bouton Consulter tous les travaux remis .
- 6. Choisissez dans **Action d'évaluation** : <mark>另</mark> Déposer un formulaire d'évaluation .
- 7. Téléversez le fichier CSV puis confirmez le dépôt.

#### **Remarque :**

Cette opération peut se faire en plusieurs fois : vous pouvez redéposer le fichier CSV ou le fichier ZIP après les avoir à nouveau complétés, la plateforme détectera automatiquement les changements et mettra à jour les informations pour chaque étudiant.

### **objectiver la notation grâce à une évaluation critériée**

- 1. Dans la page d'accueil du devoir, cliquez dans le menu d'en-tête sur **D** Évaluation avancée .
- 2. Choisissez de Changer la méthode d'évaluation courante à :

1

- **Guide** d'évaluation si vous souhaitez saisir vous-même une note pour chaque critère.
- **Grille** d'évaluation si vous souhaitez définir précisément chaque niveau d'atteinte de chaque critère avec le score associé, de façon à n'avoir qu'à cliquer pour additionner.
- 3. Cliquez sur Définir un formulaire d'évaluation

#### **Pour une grille d'évaluation :**

ŧ

- 1. attribuez-lui un nom (explicite si elle doit servir de modèle) ;
- 2. définissez un premier critère ainsi que les niveaux associés (nombre de points attribués et texte), en cliquant dans les encarts prévus ;
- 3. cliquez sur Ajouter critère pour créer et remplir ainsi autant de lignes que souhaités ;

Ajustez au besoin les Ø options de la grille d'évaluation, essentiellement liées à l'affichage.

#### **Pour un guide d'évaluation :**

- 1. attribuez-lui un nom (explicite si elle doit servir de modèle) ;
- 2. définissez un premier critère et ses attributs ( $\Box$   $\tt{descriptions}$  et  $\Box$   $\tt{note}$ maximale ) en cliquant dans les encarts prévus :
- 3. cliquez sur Ajouter critère pour créer et remplir ainsi autant de critères que souhaités.

Ajustez au besoin les  $\heartsuit$  options du guide d'évaluation, essentiellement liées à l'affichage.

Vous pouvez également enregistrer des **II** commentaires fréquemment utilisés , pour ajout en simple glisser/déposer dans le feed-back aux étudiants.

**Validez** enfin la grille ou le guide en cliquant sur le bouton :

- Enregistrer la grille d'évaluation et rendre prête à l'usage ou Enregistrer comme brouillon ;
- Enregistrer le guide d'évaluation et le rendre disponible ou Enregistrer comme brouillon .

## **Points et note globale**

Le total des points maximum associés à chaque critère peut ne pas correspondre à la **S** Note maximale déterminée dans les **b** paramètres du devoir : Moodle l'ajustera de façon proportionnelle.

# **Modèles de formulaires**

Vous pouvez créer une grille ou un guide à partir d'un modèle de formulaire déjà mis en place dans un de vos cours :

į

**Continued** 

2<br>=

š

**Continued** 

- cliquez sur le bouton Créer un formulaire d'évaluation à partir d'un modèle ;
- cochez Ø Inclure mes propres formulaires;
- entrez le nom de la grille ou du guide ;
- cliquez le bouton Rechercher ;
- dans la page qui s'affiche, cliquez le bouton Utiliser ce formulaire comme modèle .
- 1. Dans la page d'accueil du devoir, cliquez sur :
	- Consulter les travaux remis pour choisir l'étudiant concerné, en cliquant dans sa ligne sur Évaluer
	- Évaluer si vous souhaitez passer en revue toutes les remises non-évaluées
	- 2. Pour chaque critère :
		- **notez** en fonction du score maximal défini pour ce critère (**guide**) ou **cliquez**  sur le niveau atteint (**grille**)
		- **commentez** dans la case dédiée, soit manuellement, soit en utilisant Insérer un commentaire utilisé souvent si vous en aviez défini en commentaires fréquemment utilisés
	- 3. Vous pourrez faire un retour général dans la case **I** Feedback par commentaires .
	- 4. Cliquez sur Enregistrer en bas de page, ou sur Enregistrer et afficher la suite pour passer à l'étudiant suivant.